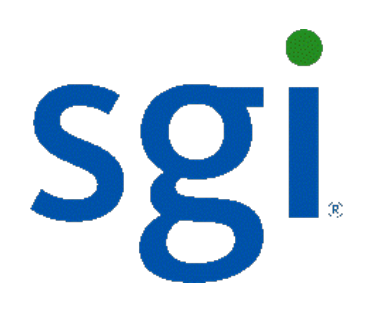

# SGI NAS

# **Quick Start Guide**

007-5865-001a

Copyright © 2012 SGI. All rights reserved; provided portions may be copyright in third parties, as indicated elsewhere herein. No permission is granted to copy, distribute, or create derivative works from the contents of this electronic documentation in any manner, in whole or in part, without the prior written permission of SGI.

SGI reserves the right to make changes to this document at any time without notice an[d assumes no](http://www.vmware.com/) responsibility for its use.

Refer to the l[atest product announ](http://www.citrix.com/)cement or contact your local SGI representative for information on feature and product availability.

This document includes the latest information available at the time of publication.

#### TRADEMARKS AND ATTRIBUTIONS

SGI, Silicon Graphics, Supportfolio and the SGI logo are trademarks or registered trademarks of Silicon Graphics International Corp. or its subsidiaries in the United States and other countries. Linux is a registered trademark of Linus Torvalds in several countries. Novell and SUSE are registered trademarks of Novell, Inc., in the United States and other countries. Red Hat and all Red Hat-based trademarks are trademarks or registered trademarks of Red Hat, Inc. in the United States and other countries. Microsoft and Windows are registered trademarks or trademarks of Microsoft Corporation in the United States and/or other countries. VMware is a registered trademark of VMware, Inc. Xen and Citrix are registered trademarks of Citrix Systems, Inc. All other trademarks mentioned herein are the property of their respective owners.

Document Number: 007-5865-001a

# **Table of Contents**

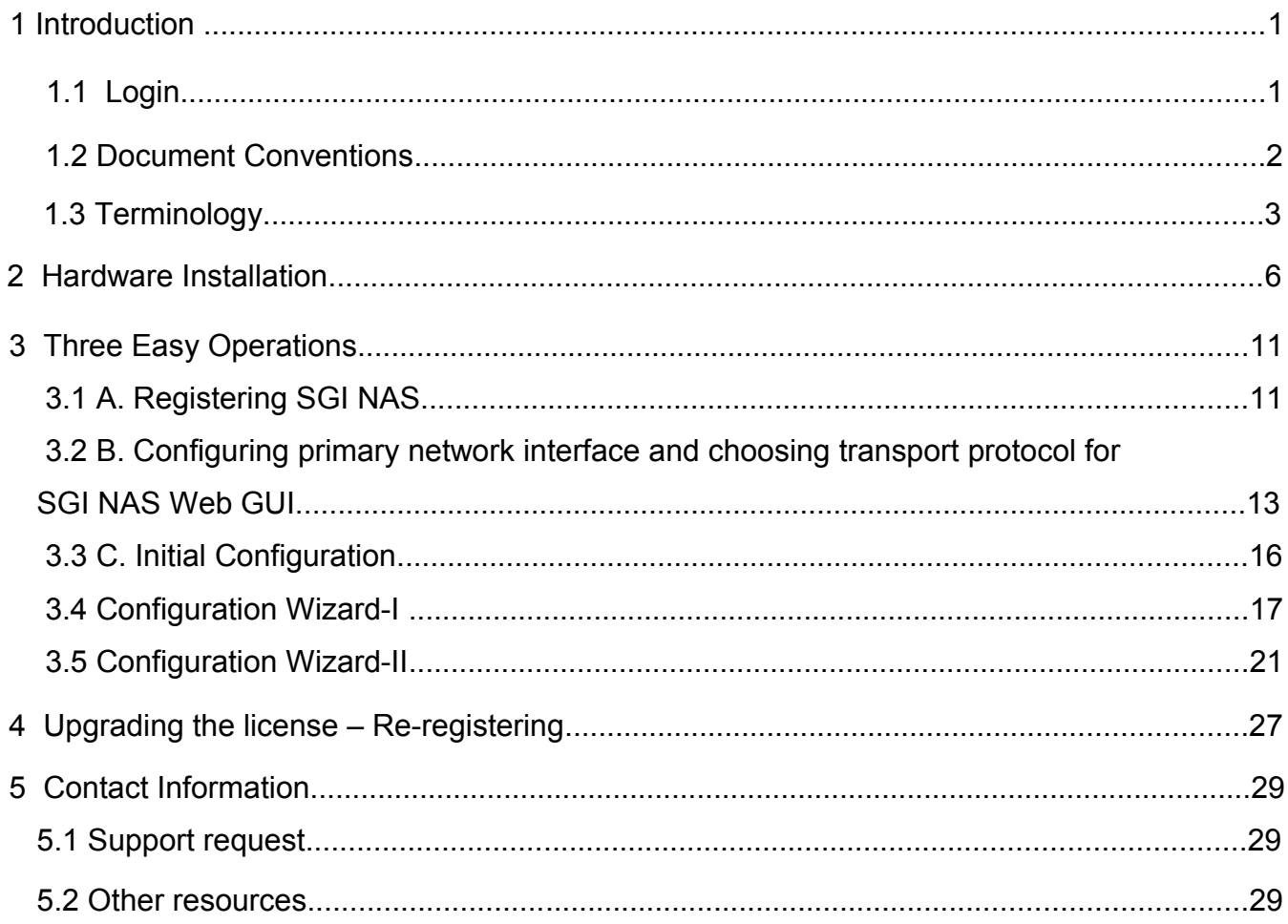

# <span id="page-4-1"></span>1 **Introduction**

SGI NAS is a software based network attached storage (NAS) appliance that meets the current feature sets of the best of breed NAS, including unlimited snapshots, snapshot mirroring (replication), NFS v3/v4, CIFS, and easy management of extremely large storage pools. SGI NAS delivers richly featured software in the form of a software appliance that is trivial to install and easy to manage.

#### **SGI NAS is available as one of the following packages:**

• **SGI NAS Unified Appliance ―** CD image (ISO) that can be installed on bare-metal x86/64 hardware.

The SGI NAS ins[taller also verifies the hardware](#page-4-2) compatibility before the installation commences. Contact your SGI representative for more information on hard[ware compatibility.](http://www.nexenta.com/corp/downloads-main-menu) 

### 1.1 **Login**

<span id="page-4-2"></span><span id="page-4-0"></span>SGI NAS is pre-configured with administrative user accounts: **root** and **admin**. The def[ault password for both accounts is "nas](http://www.nexenta.com/corp/resources/hardware-supported-list)nas". Don't forget to change the default password.

To obtain your permanent s[oftwar](http://www.nexenta.com/corp/store)e license key for each system running the SGI NAS software, open a Supportfolio™ case using the webpage https://support.sgi.co[m/caseview/CreateN](http://www.nexenta.com/)ewCase or by calling 1.800.800.4744. You must provide the following information:

- Sales Order Number(s)
- System Serial Number(s)
- Company Name
- End User Name
- Email Address
- Telepho[ne](http://www.nexentastor.org/)

Your permanent key(s) will be emailed to you.

If your purchase was for add-on plug-ins only, open a Supportfolio case as described earlier and SGI will upload the functionality for the plug-in to your original base software key(s).

## 1.2 **Document Conventions**

**Command line example**

#### Cross-reference

<span id="page-5-0"></span>A notice, warning, conclusion, important remark.

# <span id="page-6-0"></span>1.3 **Terminology**

The following lists a few terms that are used in this document. For a complete list of terms, please see the SGI NAS User Guide, 007-5860-00x.

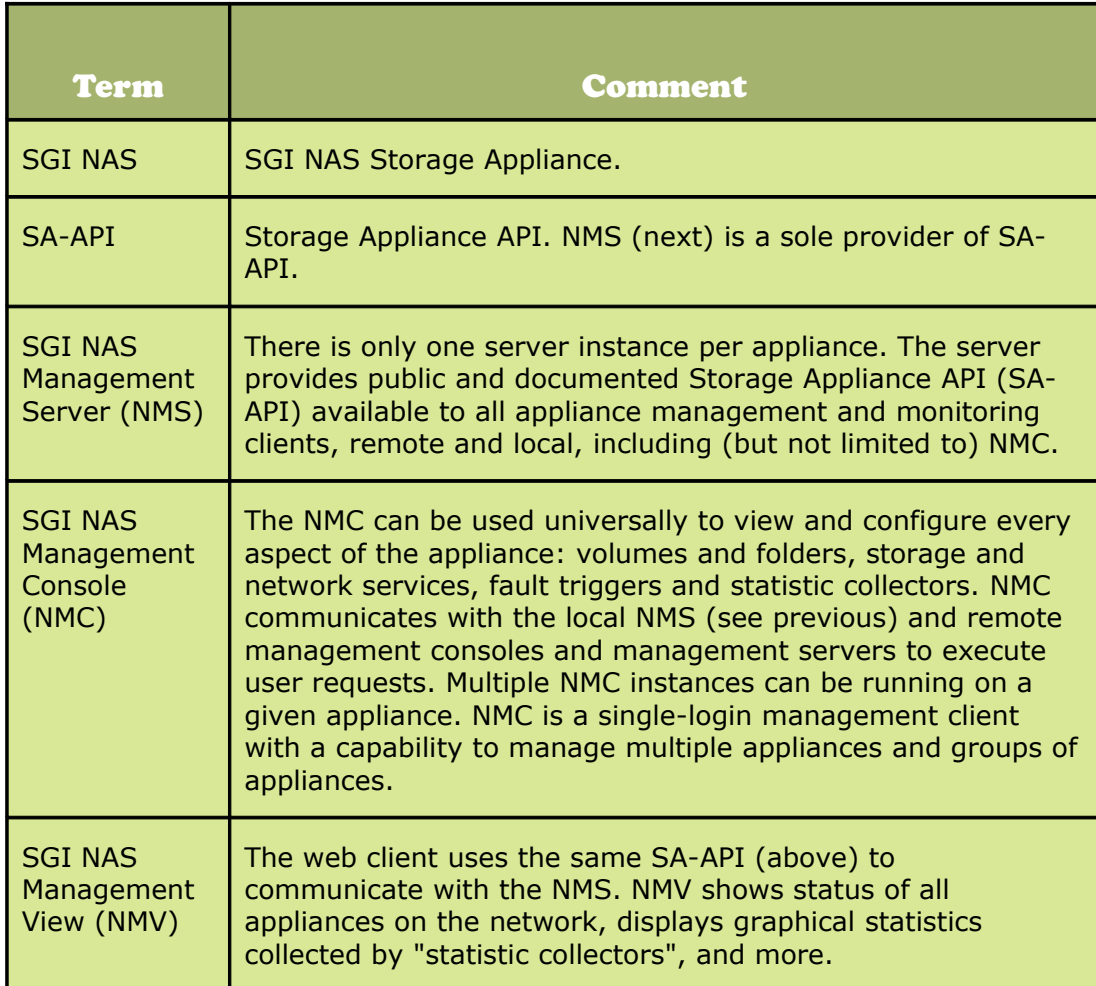

# <span id="page-8-0"></span>2 **Hardware Installation**

### Installing SGI NAS:

- 1. Inse[rt or mount the CD and boot the appl](#page--1-11)iance by following the instructions that appear in the wizard.
- 2. Choose the type of installation:
	- via serial port COM1
	- via keyboard/monitor

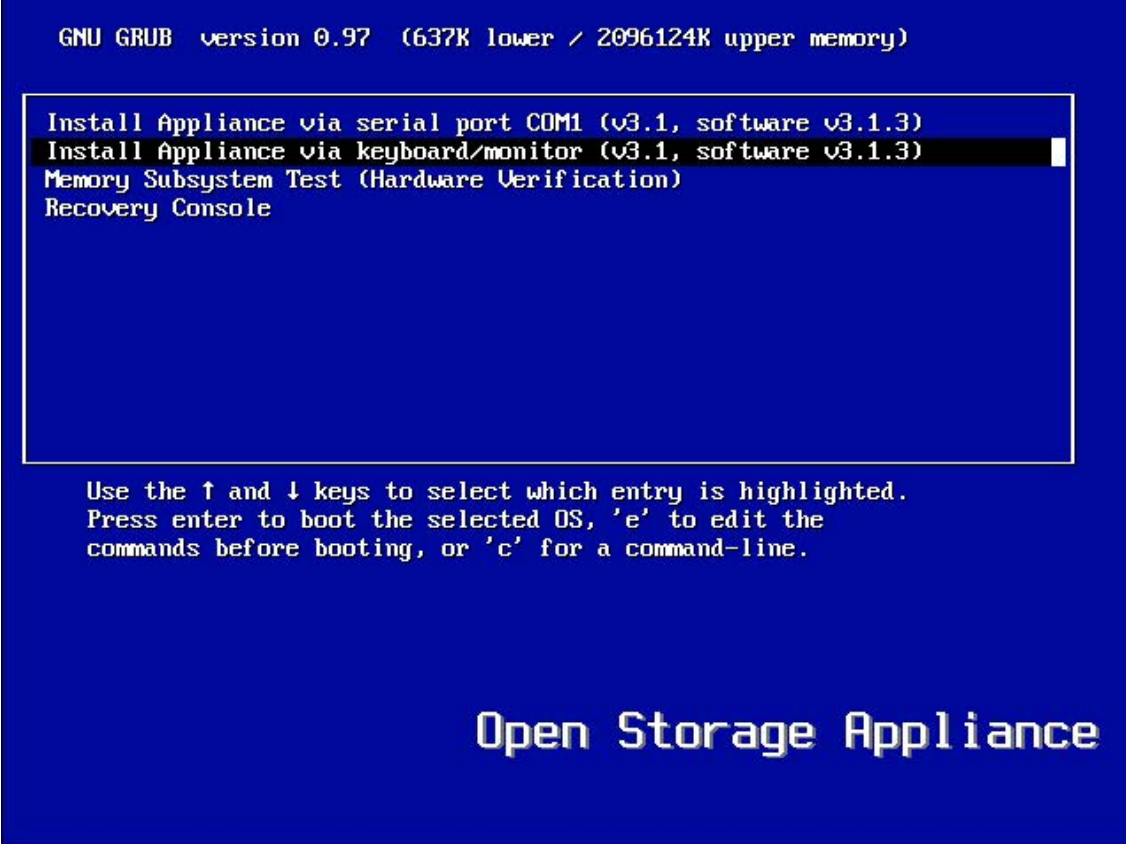

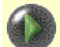

#### **The Installer's Boot Menu**

The appliance can be installed via serial port COM1. The latter option is available, if your system BIOS supports keyboard/monitor to serial port redirection. Pay attention to the very first menu – the boot manager menu, an example of which is shown on the picture above. By default, the boot manager atempts to use the serial port, unless you press the Down arrow and ask it to boot using directly attached keyboard/monitor.

To install via serial port, configure the BIOS to use serial port input. The serial port parameters are the most common 9600 8, N, 1

After configuring the BIOS to use serial port and inserting Installation CD, you should see the SGI NAS Installer's welcome message on the remotely connected terminal window. Please make sure that the remote terminal client supports ANSI or VT100 emulation and is also configured for 9600 8,N,1.

**Optionally:** You can postpone the installation and run a thorough memory check – notice the 3rd entry in the menu above. Choosing to do so brings up the following screen, with a variety of available memory-checking options and algorithms. Use instructions at the bottom of the screen to control the execution:

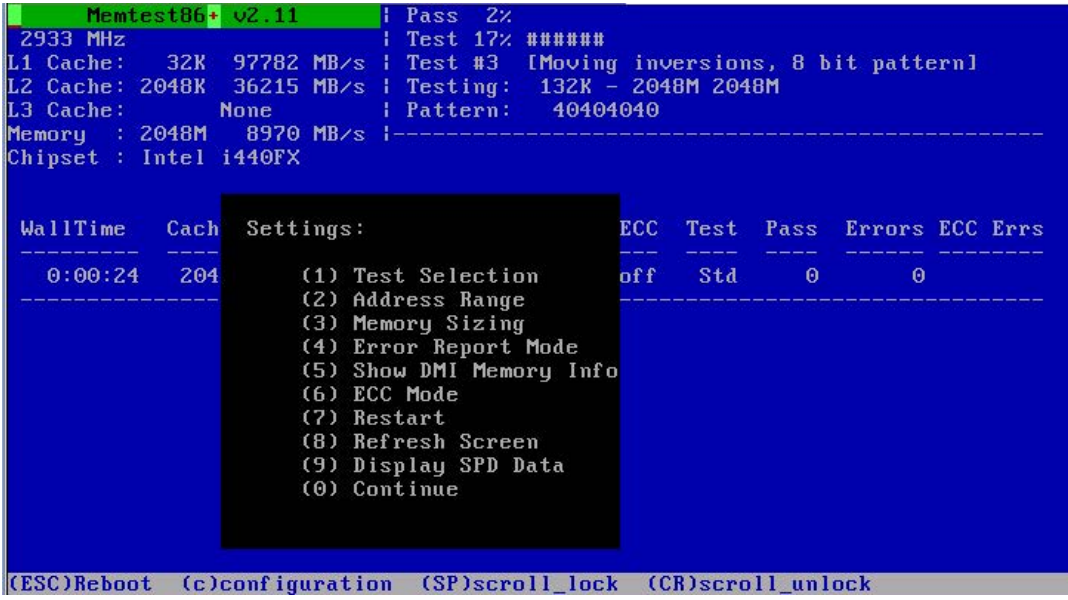

3. Read and accept the product license to proceed further.

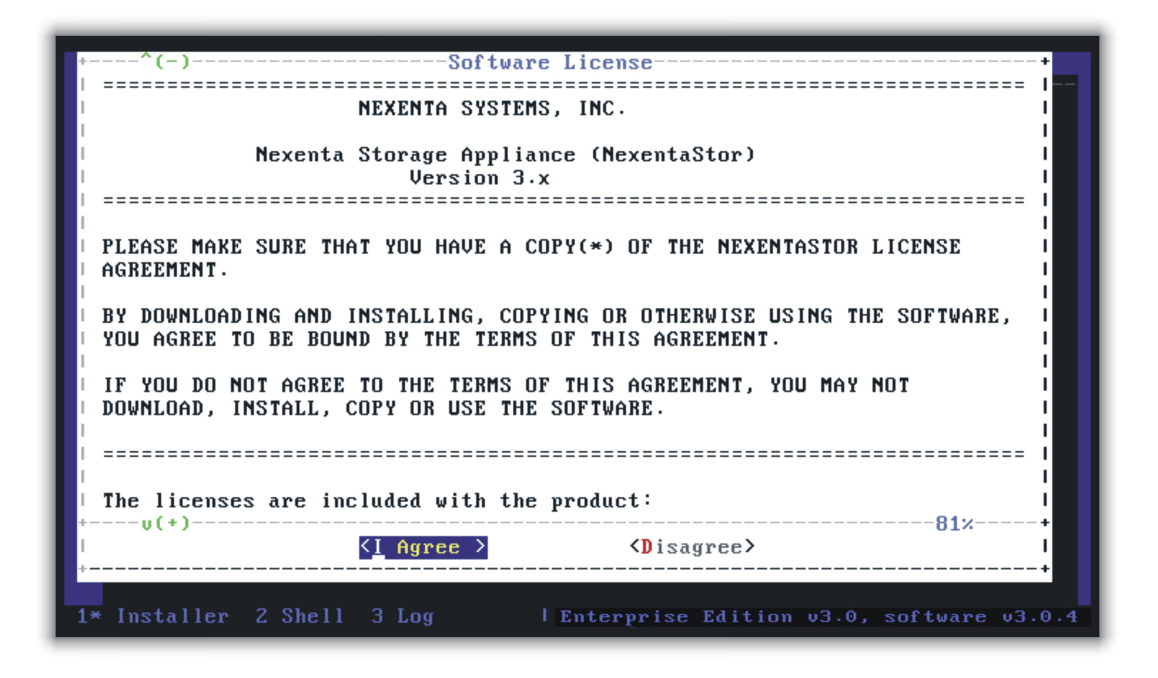

4. Select the disk drive(s) to be used as a system volume. The SGI NAS Operating System is installed on the system volume. All existing data on the selected disk(s) are lost during the installation process .

The corresponding drives are often referred to as root drives or boot drives. At least one drive is required to install the system. However, if you have two or three equal-sized disks with less than 100GB, it is recommended that you set up a mirror for the system volume. The Nway mirror can sustain simultaneous failure of (N-1) drives.

Use the Up and Down arrows and SPACEBAR to make the selection and confirm your choice on the next screen:

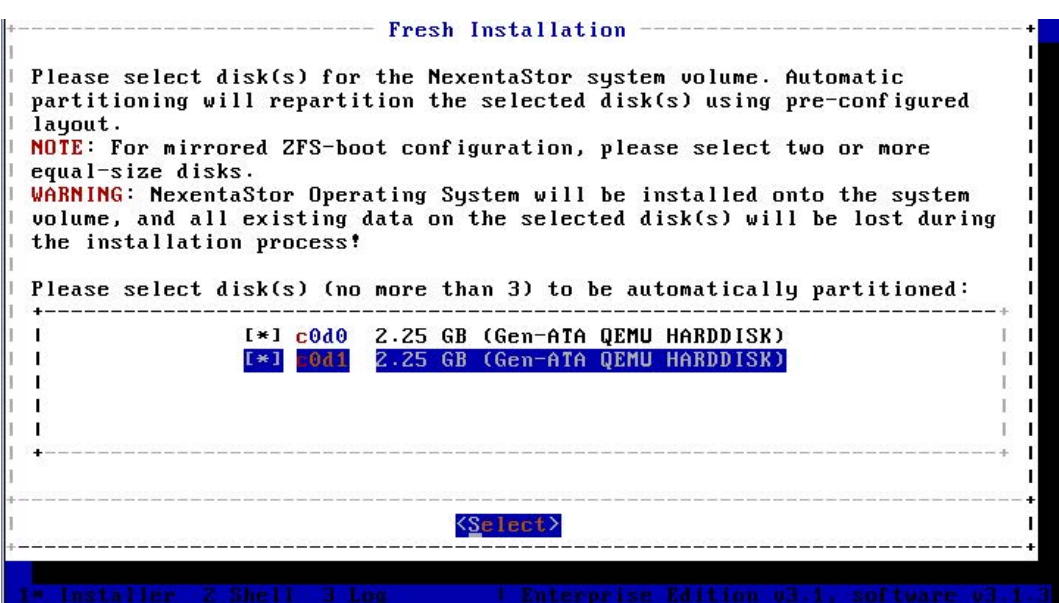

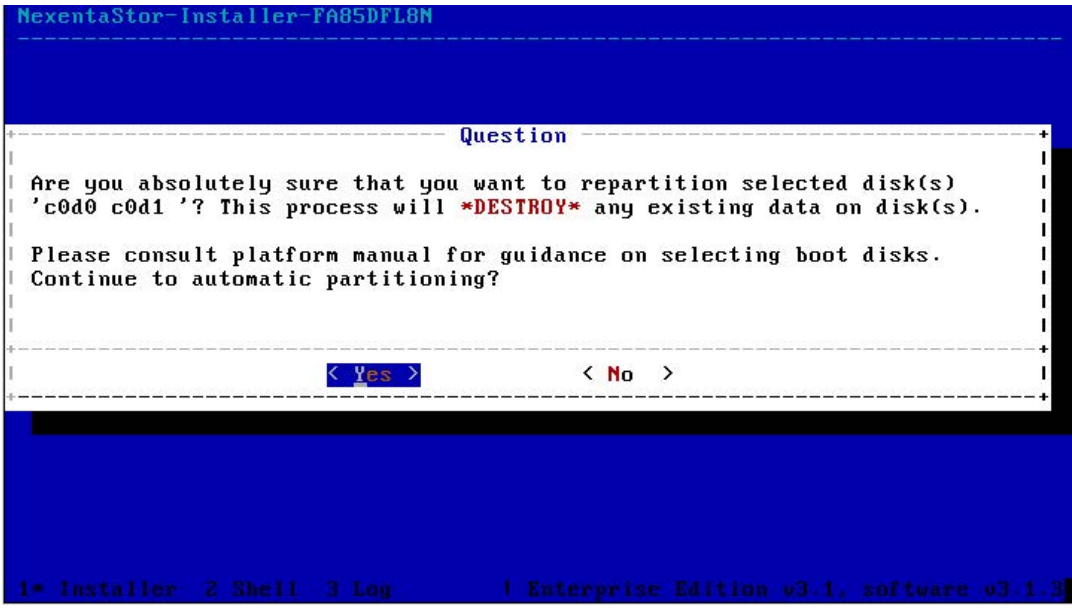

The system volume is formatted.

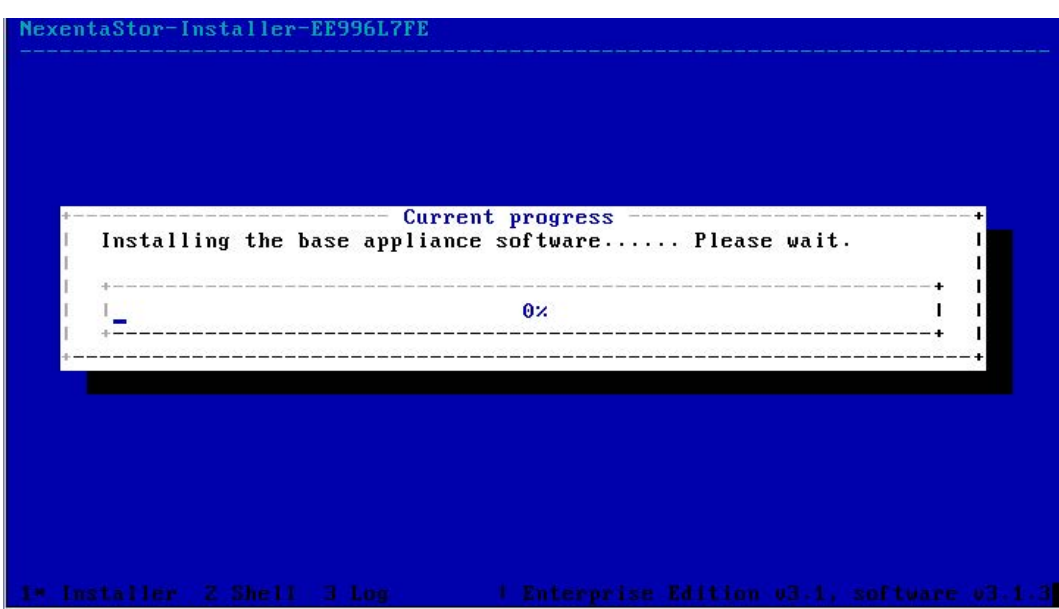

The footnote that appears at the bottom of the screen, as shown above, explains how to switch from the Installer to the Shell (F2), to Log (F3), and back to the main screen (F1).

During the installation, you can review the detailed progress by pressing F3:

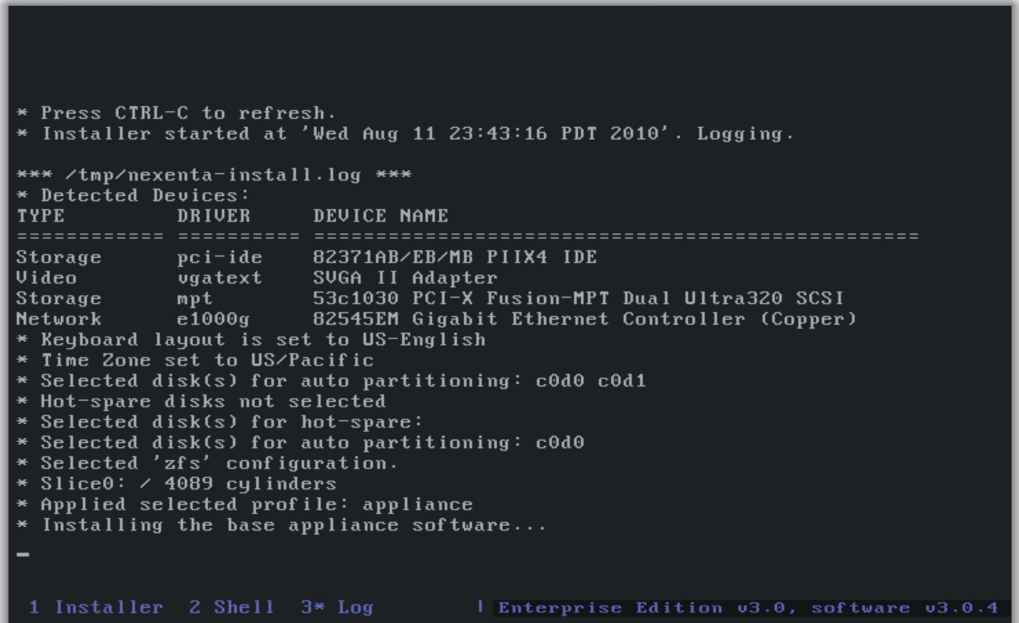

To switch to the shell, press F2:

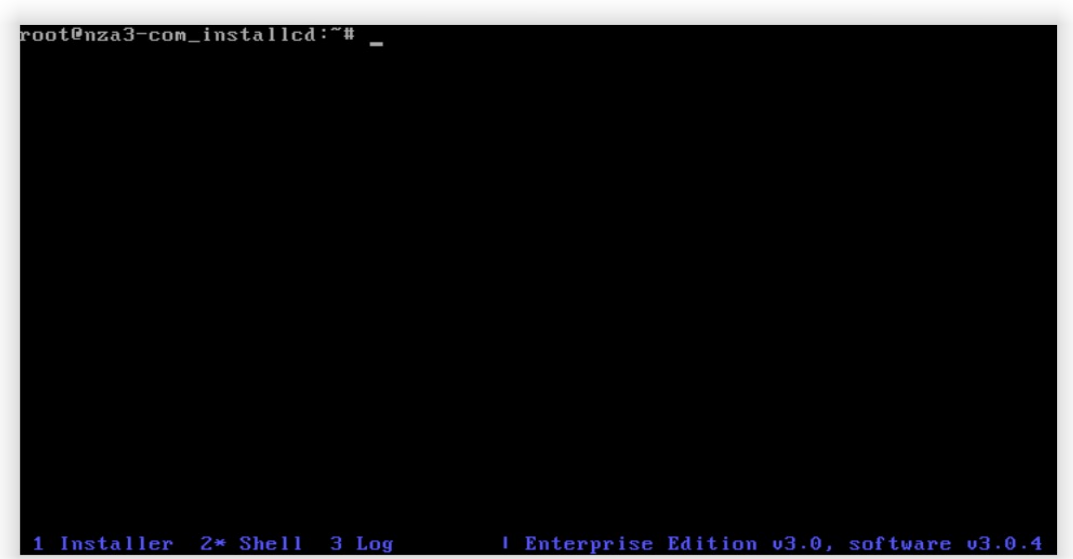

To return to the main installation screen, press **F1**.

After you complete the installation, you [are prompted to reboot](#page-14-0) the appliance. Reboot the appliance and proceed to "Three Easy Operations".

# <span id="page-14-0"></span>3 **Three Easy Operations**

There are 3 easy operations to deploy the SGI NAS appliance:

- (A) Register the appliance
- (B) Configure primary network interface, and
- (C) Perform a few essential Wizard-guided configuration steps.

The following are step-by-step detailed instructions on how to deploy SGI NAS appliance products.

### 3.1 **A: Registering SGI NAS**

Step 1. Boot the SGI NAS appliance. After the appliance boots up, review and accept the SGI NAS software license agreement<sup>A</sup>

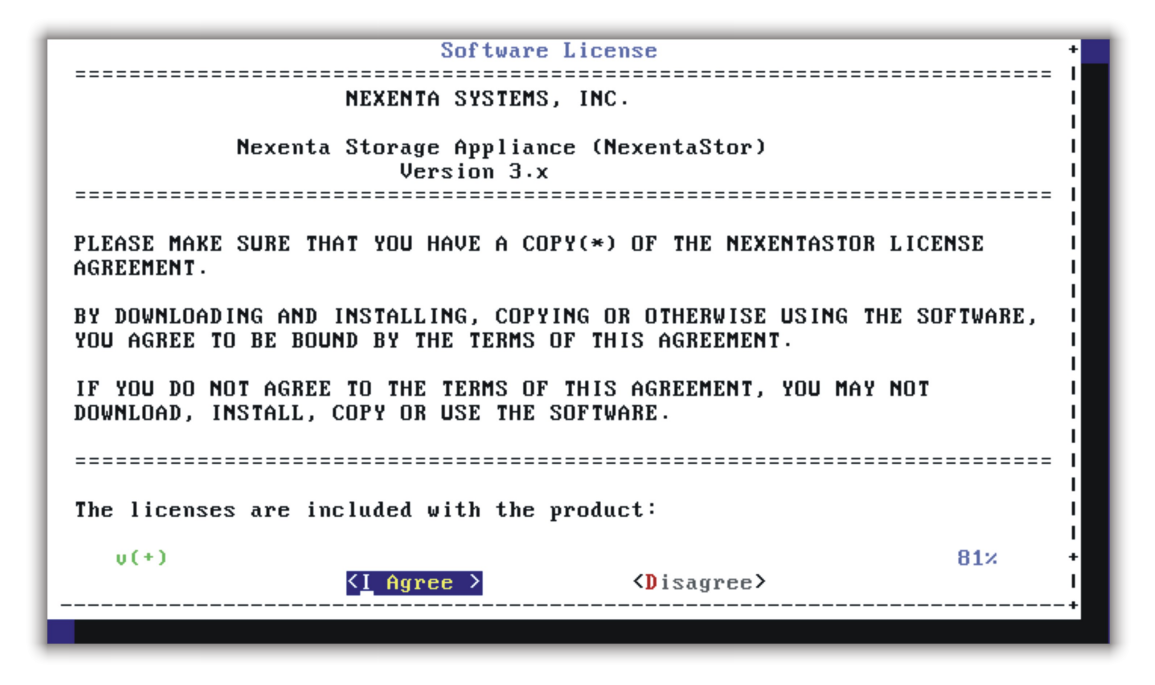

A Some of the screenshots throughout this document may be outdated – captured from older SGI NAS versions.

Step 2. Follow the instructions on the appliance's console<sup>[B](#page-15-0)</sup> to register the

appliance software:

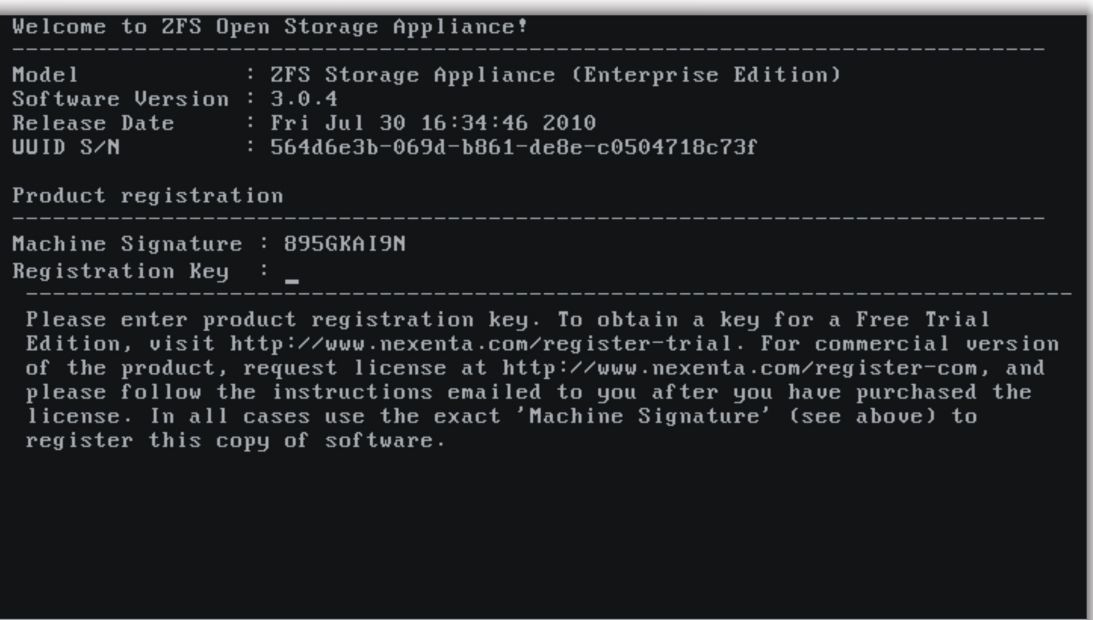

For the successful appliance registration, you need to provide machine signature, a unique 9-character code that identifies your machine at the SGI license registration page. In the example above the machine signature is 895GKAI9N. Contact SGI to obtain a valid license key.

<span id="page-15-0"></span>B SGI NAS Management Console a. k. a. NMC

# 3.2 **B: Configuring primar[y network interface and](http://www.nexenta.com/store) choosing transport protocol for SGI NAS Web GUI**

Step 3. Ensure you enter the product registration key **exactly** as it appears in the email sent as a result of registration (previous step).

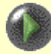

Key is case sensitive. Make sure to enter the key **exactly** as specified in the a[uto-generated e-mail. The '-' separat](http://www.nexenta.com/register-com)ing groups of key characters need to be entered as well.

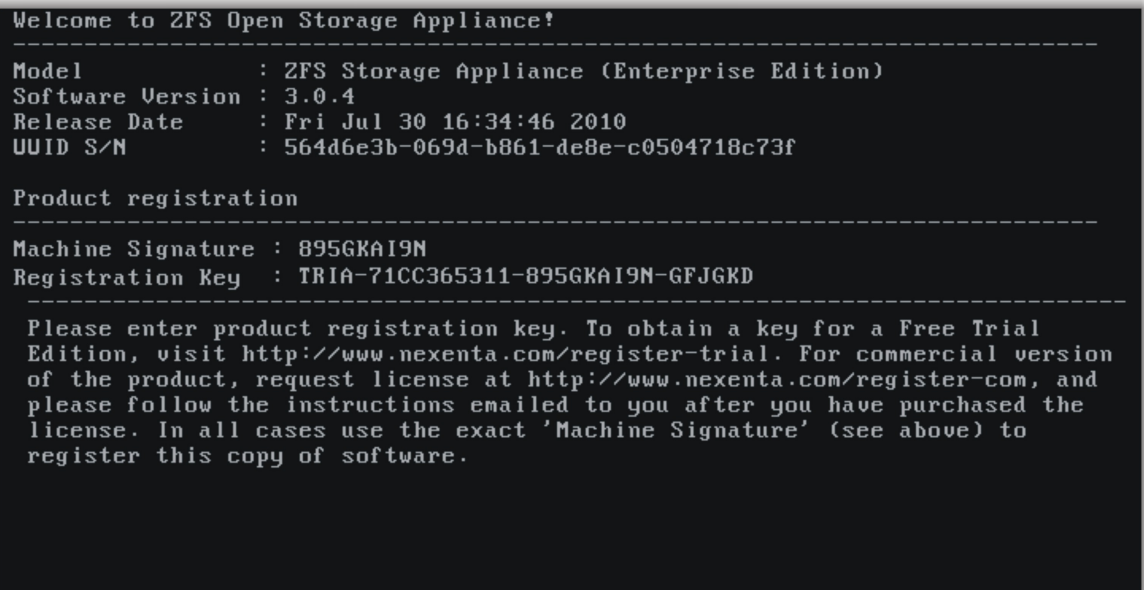

Once the Registration Key is entered, ("TRIA-..." in the example above), proceed to configure **primary network interface**. You can connect to the system as is via the stated address, if you configure a client on the same network with a 192.168.1.X type address.

To facilitate initial configuration, the appliance is pre-configured with a static IP address 192.168.1.111

When going through the very first post-installation steps, please make sure that 192.168.1.111 is NOT in use. The chance that specifically this address is already in use is pretty low; however the chance exists, and if this happens the "duplicate IP address" scenario may arise on the network to which appliance is currently connected.

Next, you will be prompted to reconfiguring the primary network interface. Choose DHCP, if your environment supports it, or set up the interface statically (you will need to specify the device's IP address, subnet mask, default gateway, and DNS server addresses).

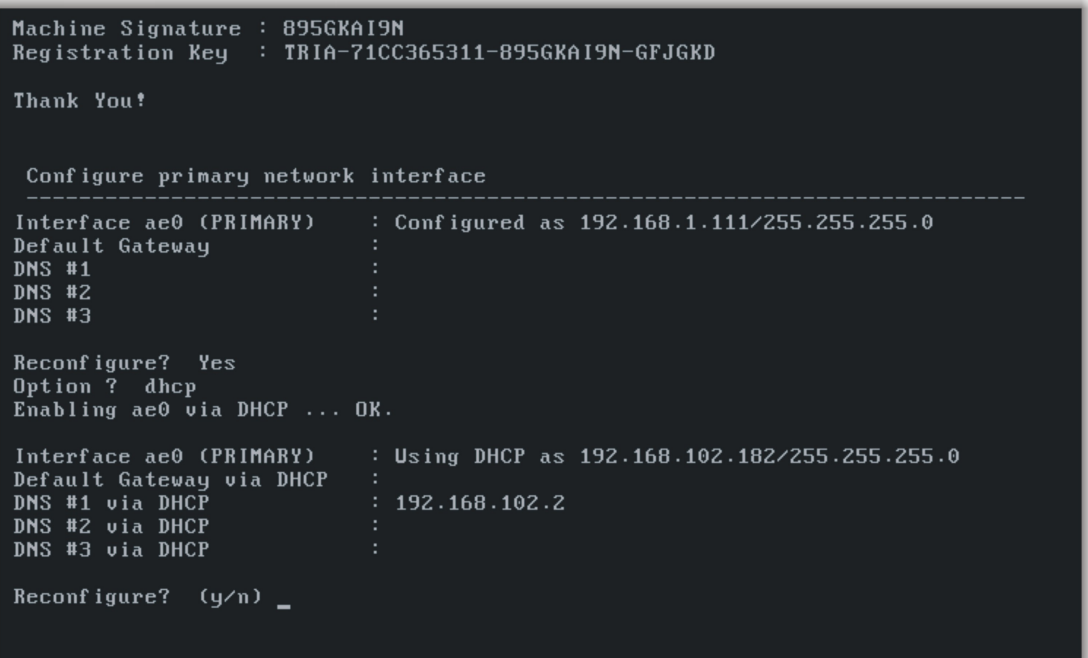

In most cases you prefer to configure appliance's primary IP interface statically. General network administration guidelines do apply.

Step 4. After choosing your primary IP settings, you need to select **not** to reconfigure. Finally, choose transport protocol for SGI NAS Web GUI

(NMV). You can select either HTTP – fast and (plain text) unsecured, or HTTPS – secured, but less responsive:

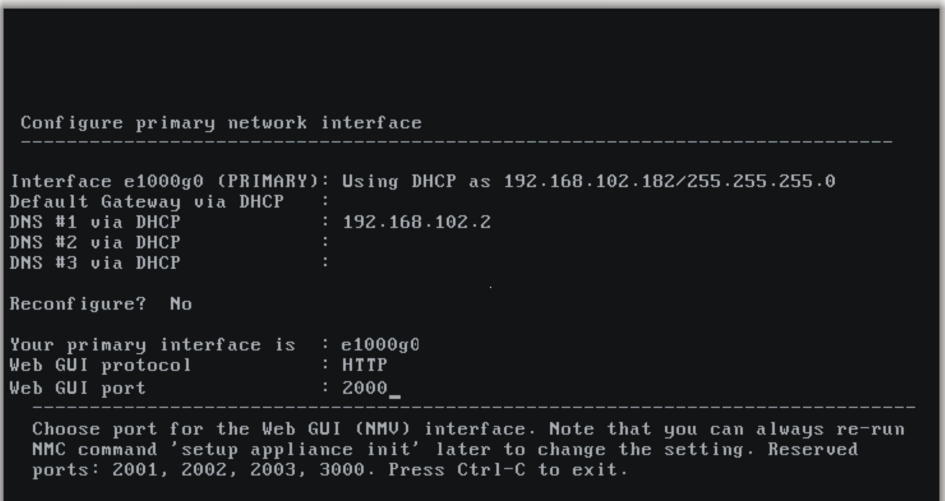

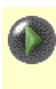

The example above shows primary networking interface and its (configured) settings. At this point you should be able to ping the appliance from an external host.

Note that during the process of network configuring you can specify Web GUI port. The default is 2000, but you can change it to whatever you like if it's not used [by other services. For mo](http://www.nexenta.com/corp/support/resources/product-documentation/63)re info about TCP ports used by SGI NAS, see the SGI NAS User Guide.

At this point the appliance is installed and READY TO BE INITIALLY CONFIGURED via appliance's web GUI:

```
Configure primary network interface
Interface e1000g0 (PRIMARY): Using DHCP as 192.168.102.182/255.255.255.0
Default Gateway via DHCP<br>DNS #1 via DHCP<br>DNS #2 via DHCP<br>DNS #2 via DHCP
                                           192.168.102.2
DNS #3 via DHCP
Reconfigure? No
Your primary interface is : e1000g0<br>
Web GUI protocol : HTTP<br>
Web GUI port : 2000_
Listening on http://192.168.102.182:2000
Please point your Internet browser to the URL above - NexentaStor
Initial Configuration Wizard will help you to get started.<br>The Quick Start Guide document is available on the website -<br>have it handy during initial configuration of the appliance.
ZFS OpenStorage appliance (version 3.0.4)
myhost console login: _
```
Notice a brief instruction displayed on the console above the login prompt (highlighted). It is **essential** to follow this instruction and use the internet browser to perform a few basic configuration steps.

### 3.3 **C: Initial Configuration**

Step 5. The appliance is now almost ready for use. As per instruction on the screen above, use the displayed URL (in this case it is http://192.168.102.182:2000) to connect your browser to the SGI NAS GUI-based **[Initial Configura](https://192.168.1.168:2000/)tion Wizard**. The Wizard will guide you through the most essential appliance's setup – for more information refer to the [SGI NAS User Guide.](http://nexenta.com/corp/documentation/product-documentation)

If your internet browser does not connect to the appliance, it is likely because the primary networking interface (Steps 4 and 5 above) is misconfigured. You can always fix the configuration by logging to console and running:

**nmc:/\$ setup appliance init**

#### **Advanced users only:**

Note that at this point you can log into the appliance via the SGI NAS Management Console (NMC) from either using the directly connected monitor or by ssh-ing to the appliance's primary IP address. In both cases, login as root and use the default password "nasnas".

If you intend to do so, you will be greeted by the following SYSTEM NOTICE:

## SYSTEM NOTICE

Appliance's initial configuration is incomplete. Please<br>point your Internet browser to the URL below and follow<br>online instructions:

This is a simple reminder that it is recommended to complete the appliance's configuration via **Initial Configuration Wizard**.

### 3.4 **Configuration Wizard-I**

Your next step is to continue appliance's configuration. The appliance has a web interface that will also initialize the system, if the network (see Step 6 above) is available. Use the URL shown above. Security certificate is displayed since you are connecting via secure connection:

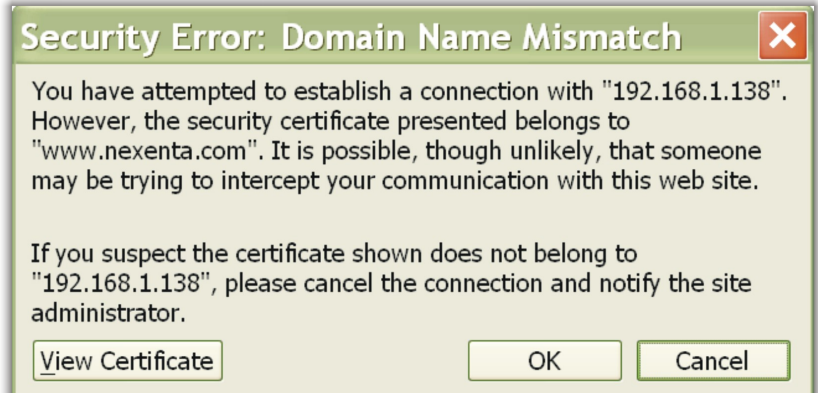

Please accept it.

SGI NAS **Initial Configuration Wizard** is subdivided into two guided stages:

• Stage I - Basic Configuration (the first screenshot below)

• Stage II - Configuring Network and Storage

It is important to perform all Wizard-guided steps of the Basic Configuration.

Note in the [browser's add](http://www.nexenta.com/demos/install-configuration-wizard.html)ress location [window there is an](http://www.nexenta.com/) appl[iance'](http://www.nexenta.com/demos/install-configuration-wizard.html)s web GUI URL, the same one that was displayed at the end of Section 'B' Configuring primary network interface and NMV transport" (above).

<span id="page-21-0"></span>For more information on the Wizard and Wizard-guided steps of configuring the appliance, see [the SGI NAS User Guide section](#page-21-0) '**Initial Config[uration](#page-21-0) Wizard'.**

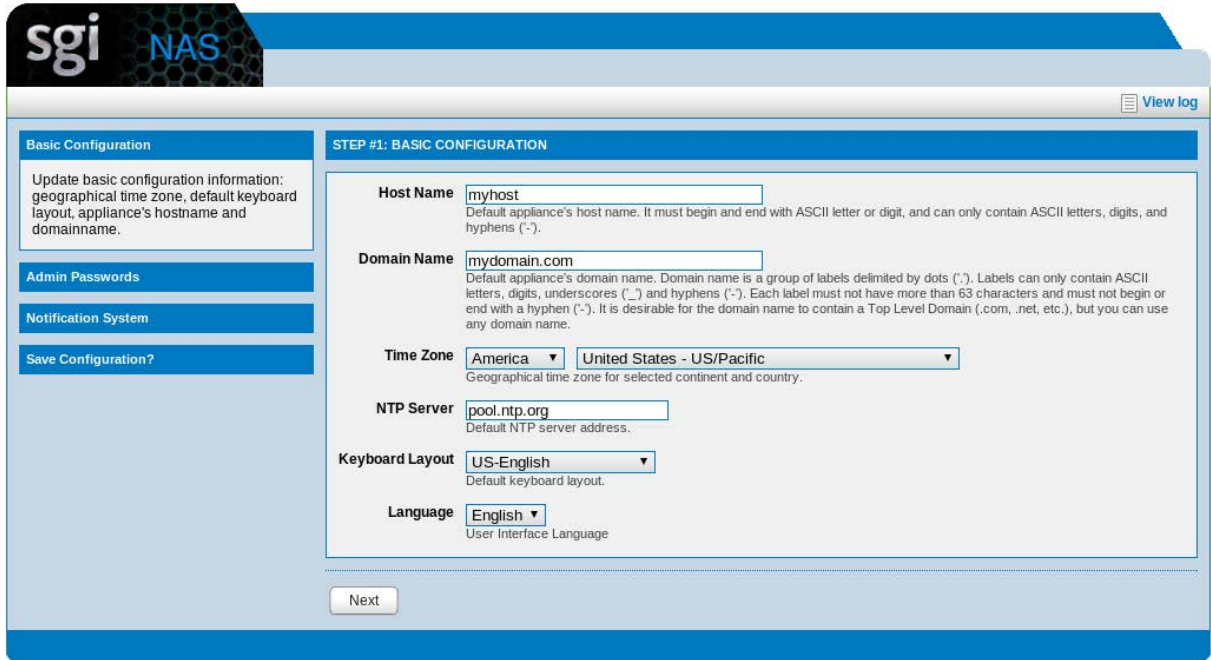

Next, please assign root and admin passwords:

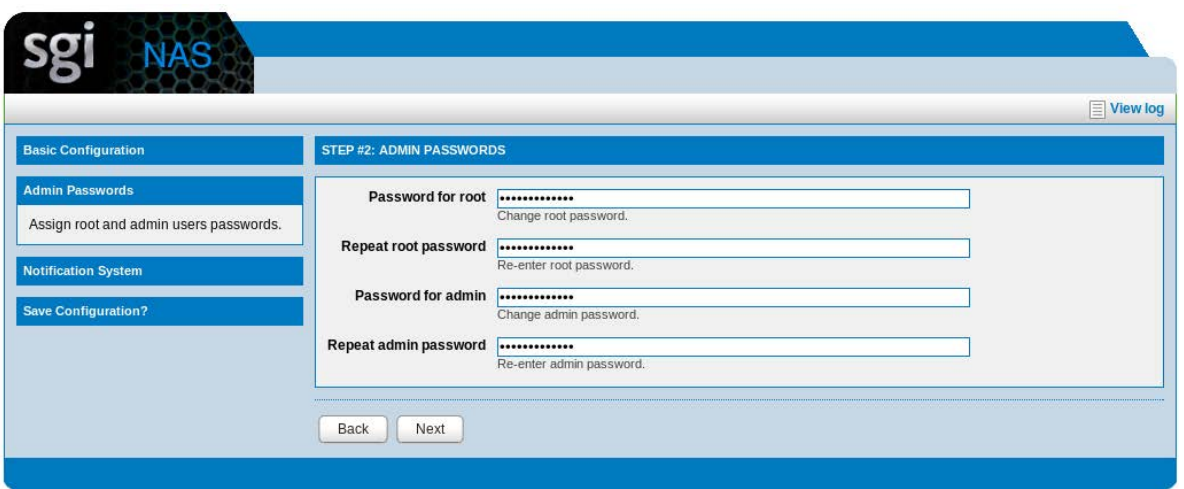

SGI NAS is pre-configured with administrative user accounts: root and admin. The default password for both accounts is "nasnas". Don't forget to change the default password.

It is important to set up at least a mail server and mailing address for system notifications, reports, and faults to be reported. Configure as necessary for your site.

Setting up e-mail notification is important, as indicated on the side panel. Part of the appliance's Fault Management and Reporting is realized via notifications. It is recommended to configure either the appliance mailer or enable the appliance inbox.

If the mailer is not [configured and](http://www.nexenta.com/corp/support/resources/product-documentation/63) inbox is disabled, the appliance will fail to notify of important events, and the notifications will silently end up in the appliance log file.

Mailer settings are set up on the third wizard screen:

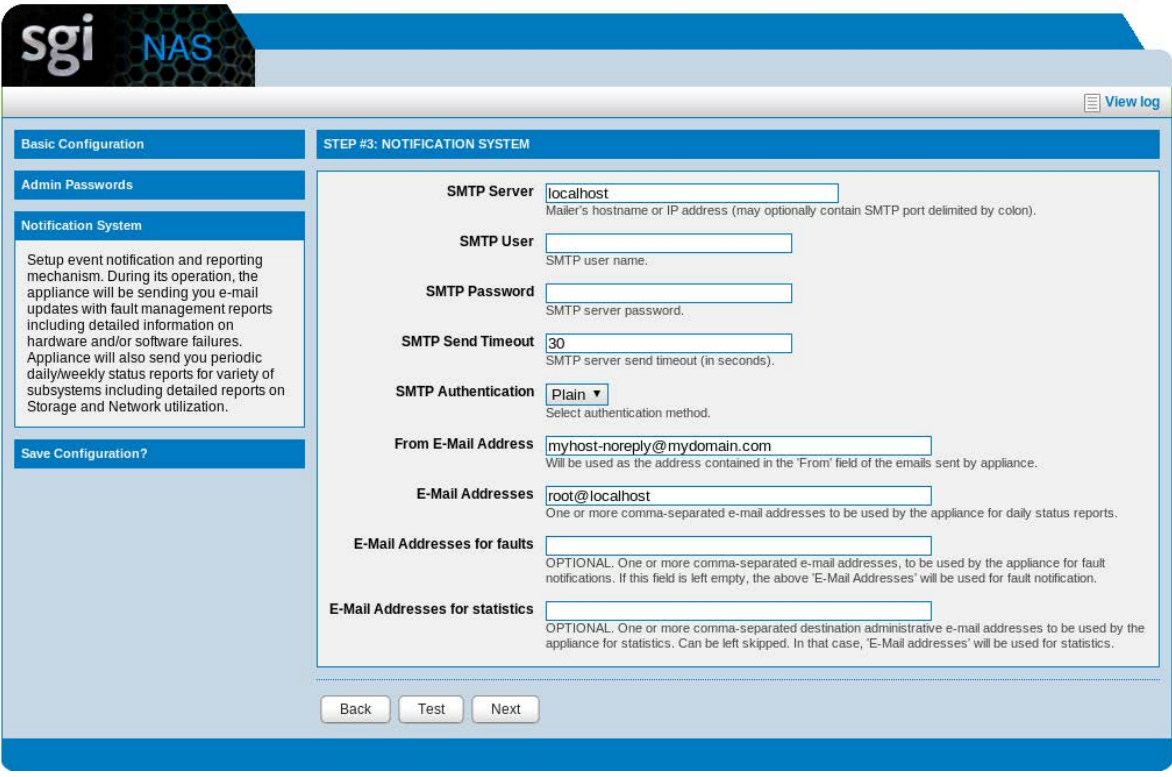

Separate e-mail addresses for statistics (Volumes reports, Network Statistics, NFS Statistics), notifications (system reports with status 'NOTICE' and 'INFO') and faults (system reports with status 'WARNING' and 'CRITICAL') can be specified.

You can always review the changes, and either apply them (Save Configuration), or go back and make more changes (Previous Step):

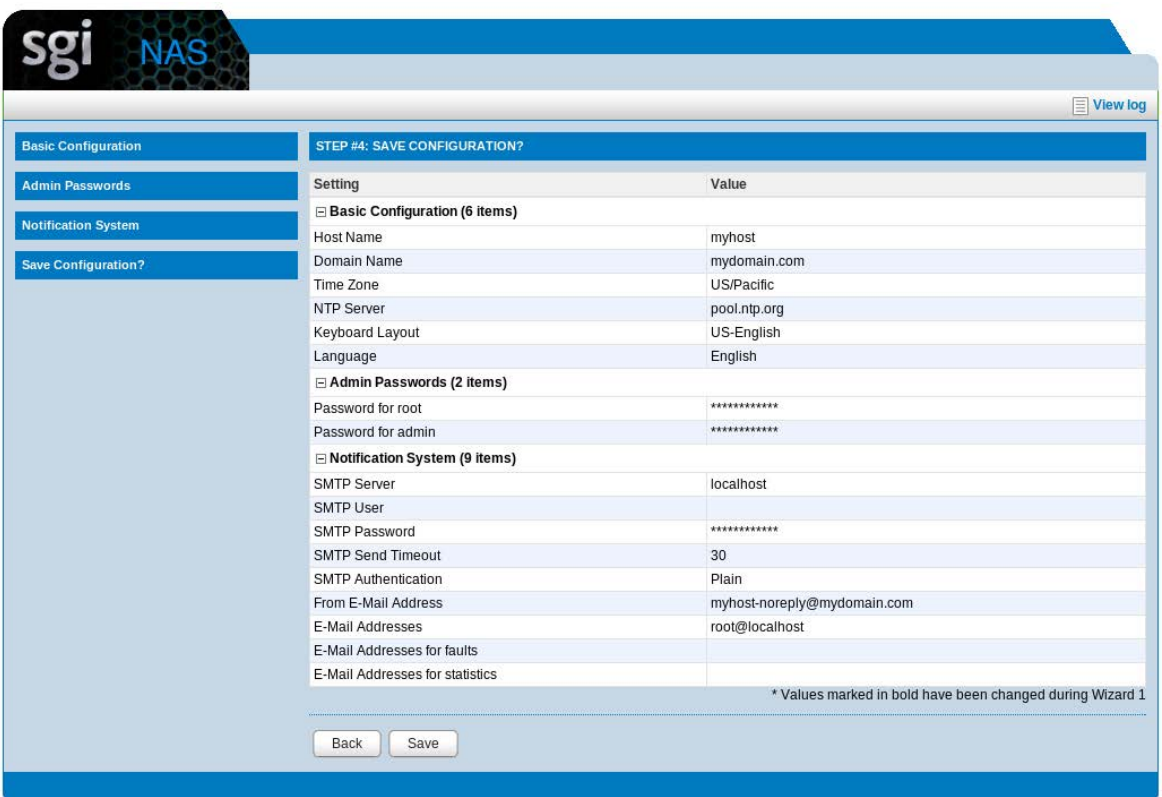

Both stage I and stage II of the Wizard can be re-run any time later and configuration can be modified.

### 3.5 **Configuration Wizard-II**

Most likely Stage-II Wizard will be run more often. Even though SGI NAS Management View provides a superset of functionality, you may find it convenient to re-run the Wizard by pointing your internet browser to the /wizard2 URL. In the example (below) that URL is:

#### http://192.168.1.108:2000/wizard2

The following shows some of the Stage-II Wizard screens, to configure Networking and Storage. Stage-II Wizard contains a number of optional steps to setup network and storage, data volumes, folders and zvols.

At the end of this sequence you will be asked to create a system checkpoint.

For the freshly installed appliance, it is recommended to create system checkpoint upon initial configuration.

Step 1. Here you can add or delete network interfaces, setup primary interface, configure, setup default gateway and name servers.

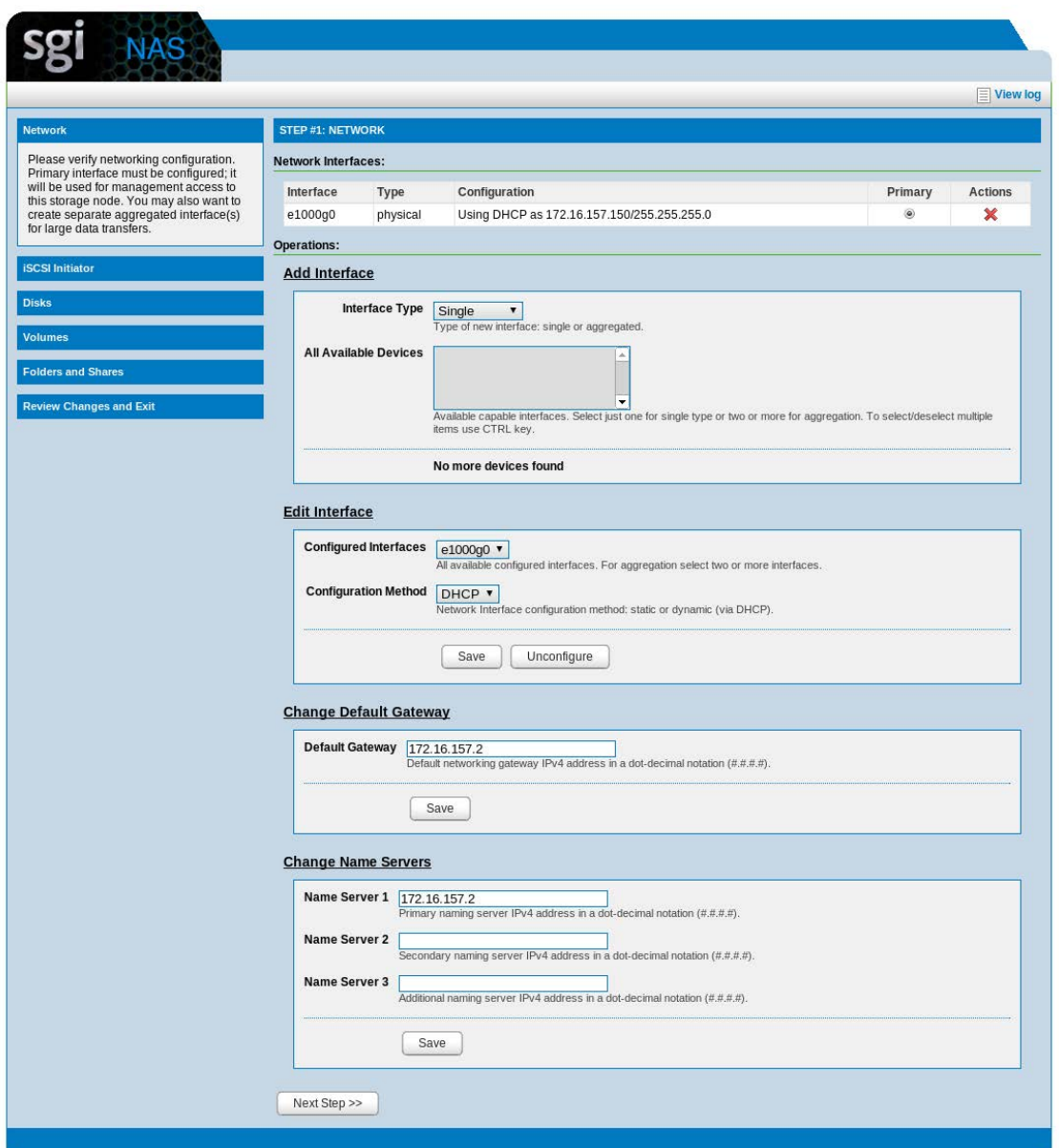

Step 2. Configure iSCSI Initiator to use virtual disks exported via VMware or another iSCSI target. The appliance supports all 3 types of iSCSI discovery.

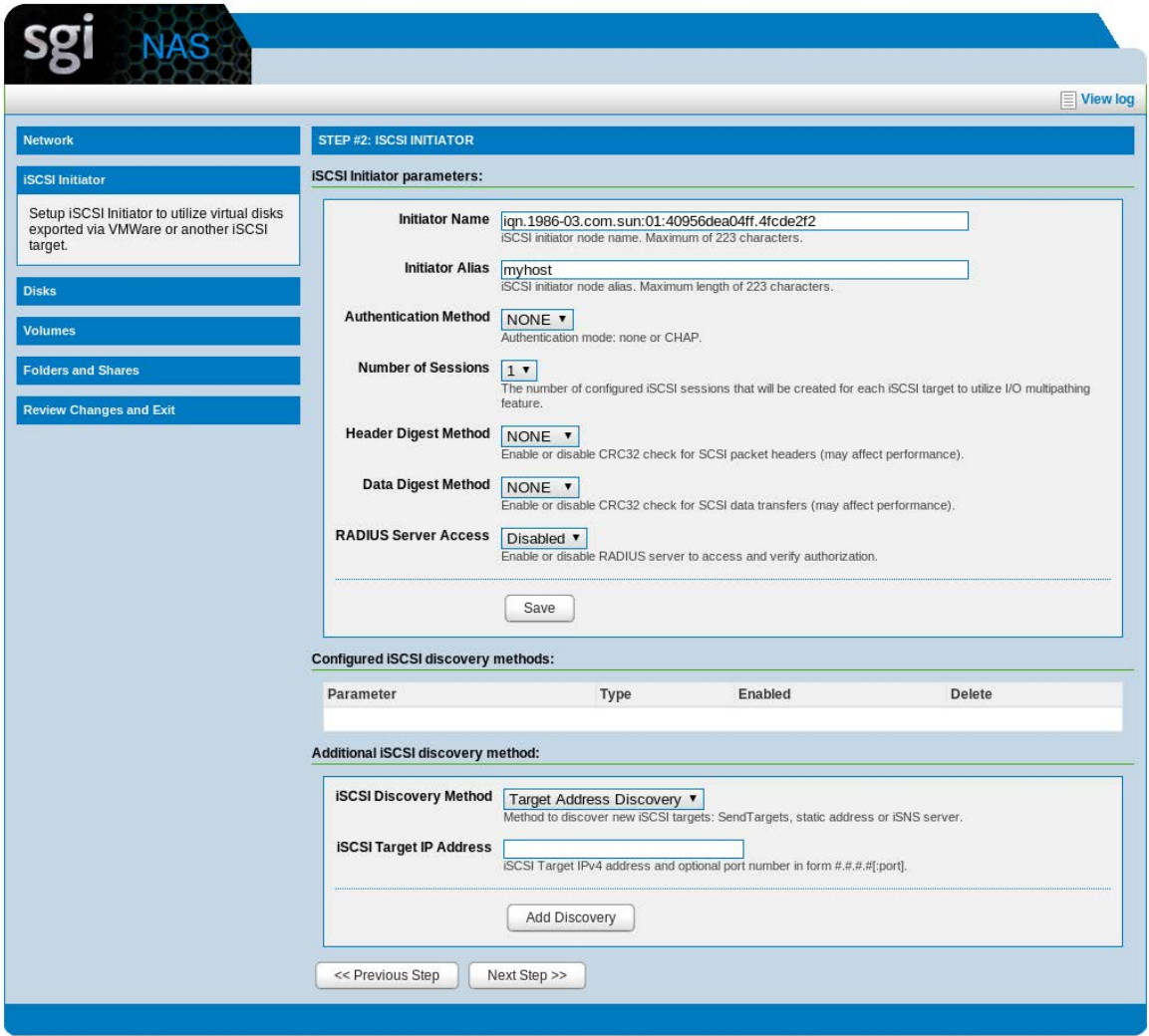

Step 3. Allows you to review the available disks. If any new disks were added, click on refresh and they will appear in the list:

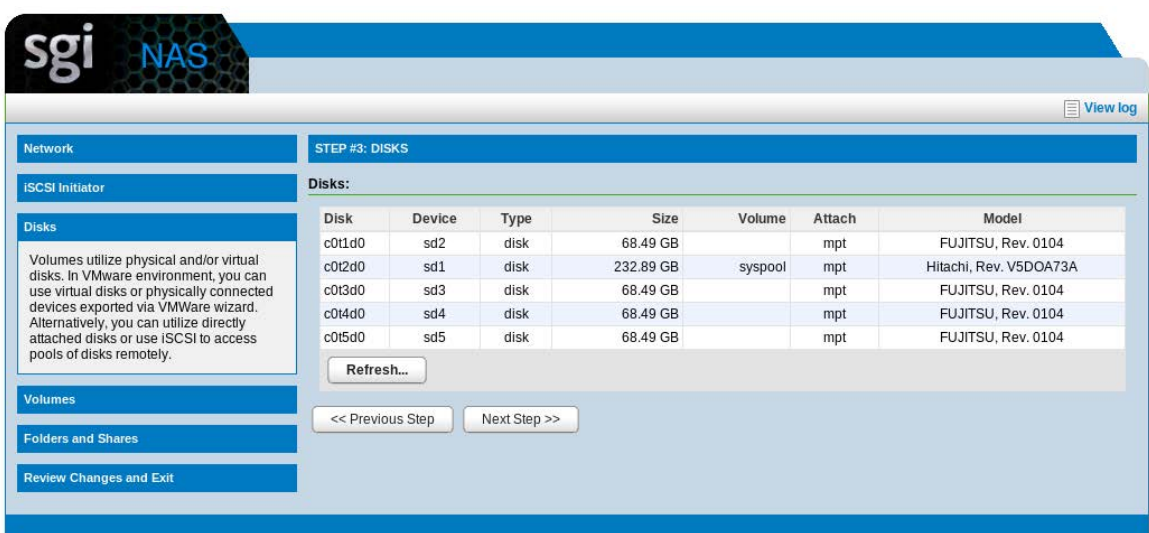

Step 4. Next, the Wizard will help you to create or import data volumes:

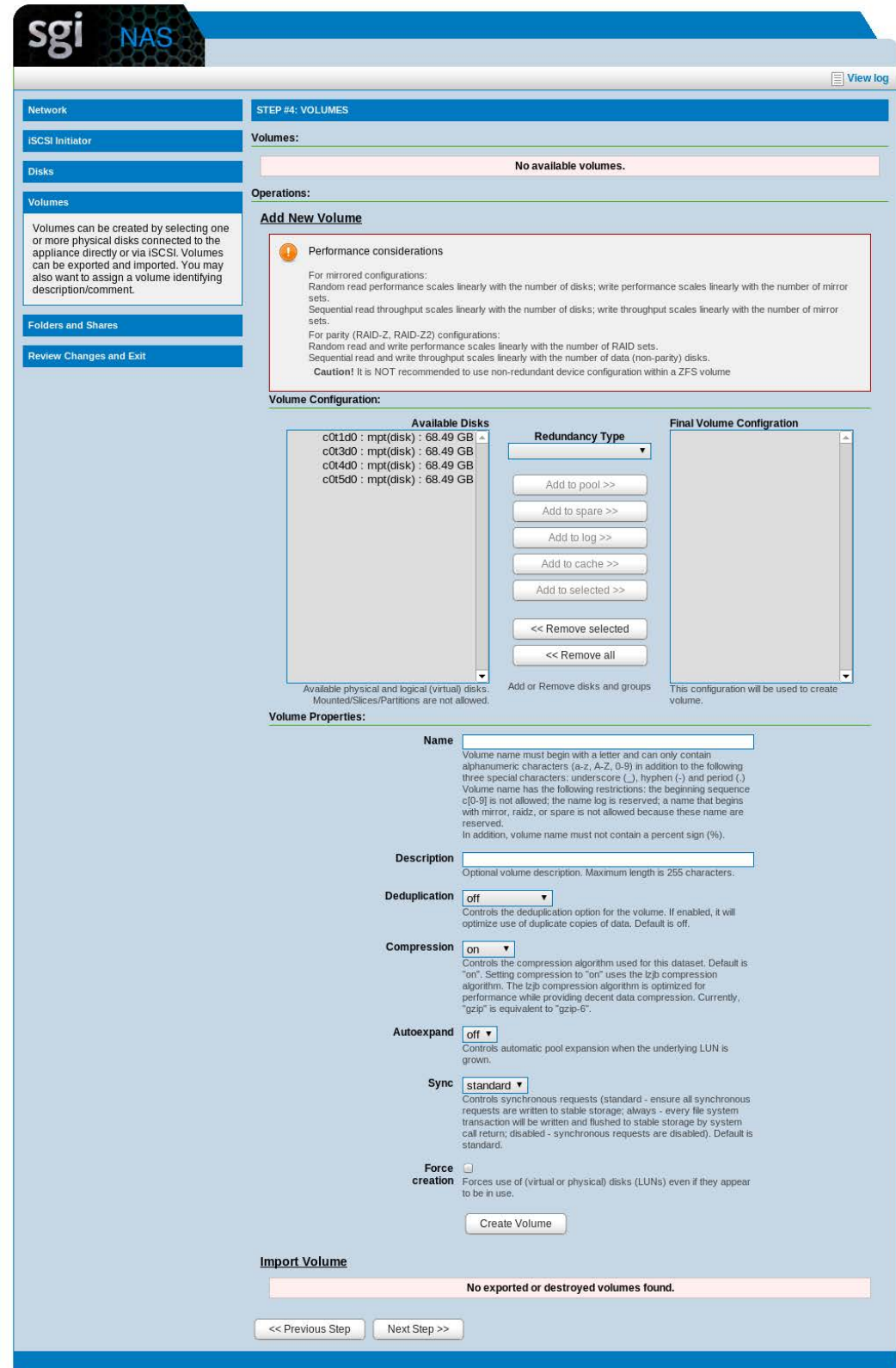

#### Step 5. Create folders.

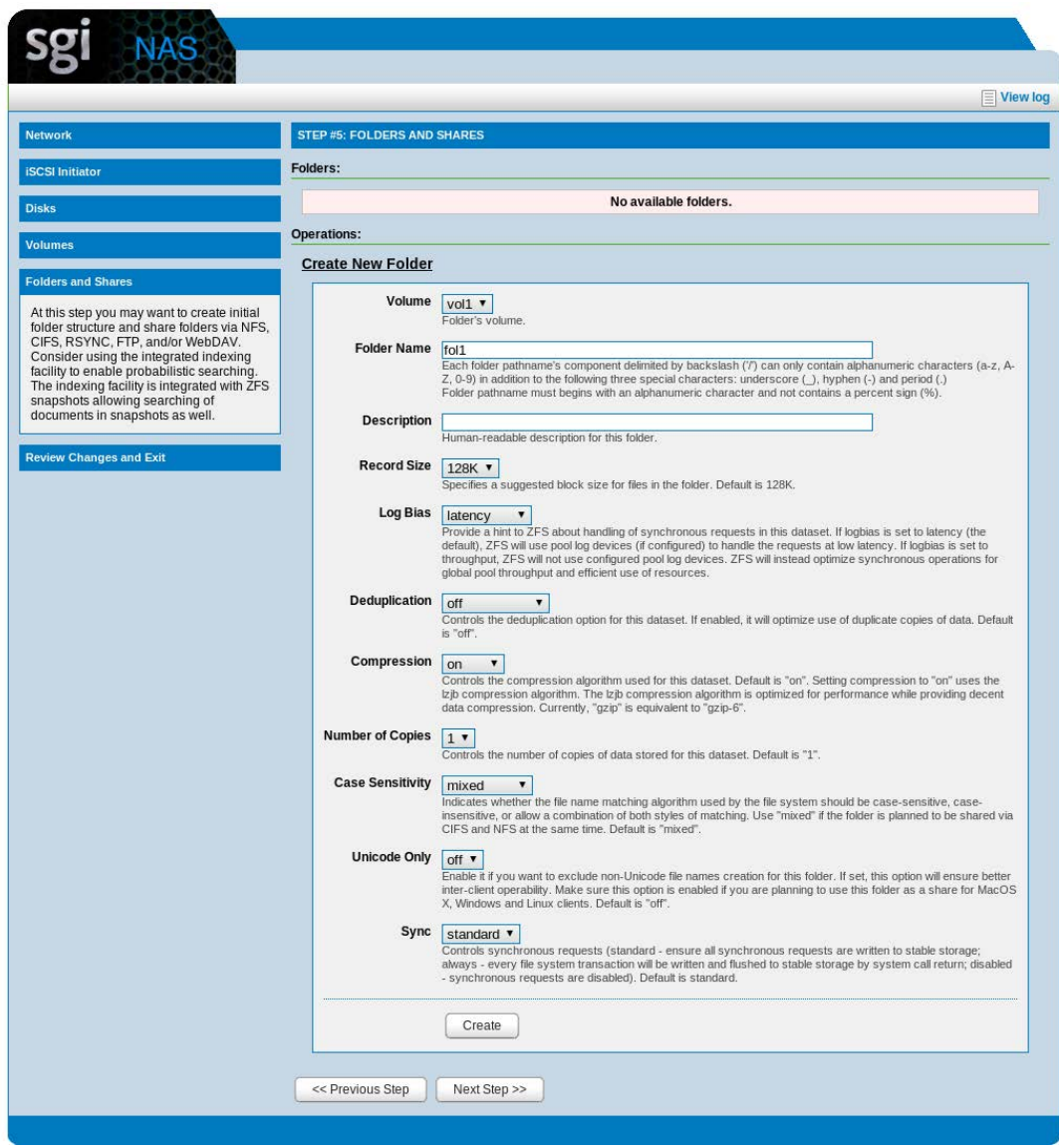

 While walking through Wizard-guided steps, pay attention to system notices. When creating a volume, please keep in mind that redundant configurations typically improve performance and reliability but reduce effective storage capacity.

Step 6. Finally, with its last screen the Wizard invites to review and save all changes:

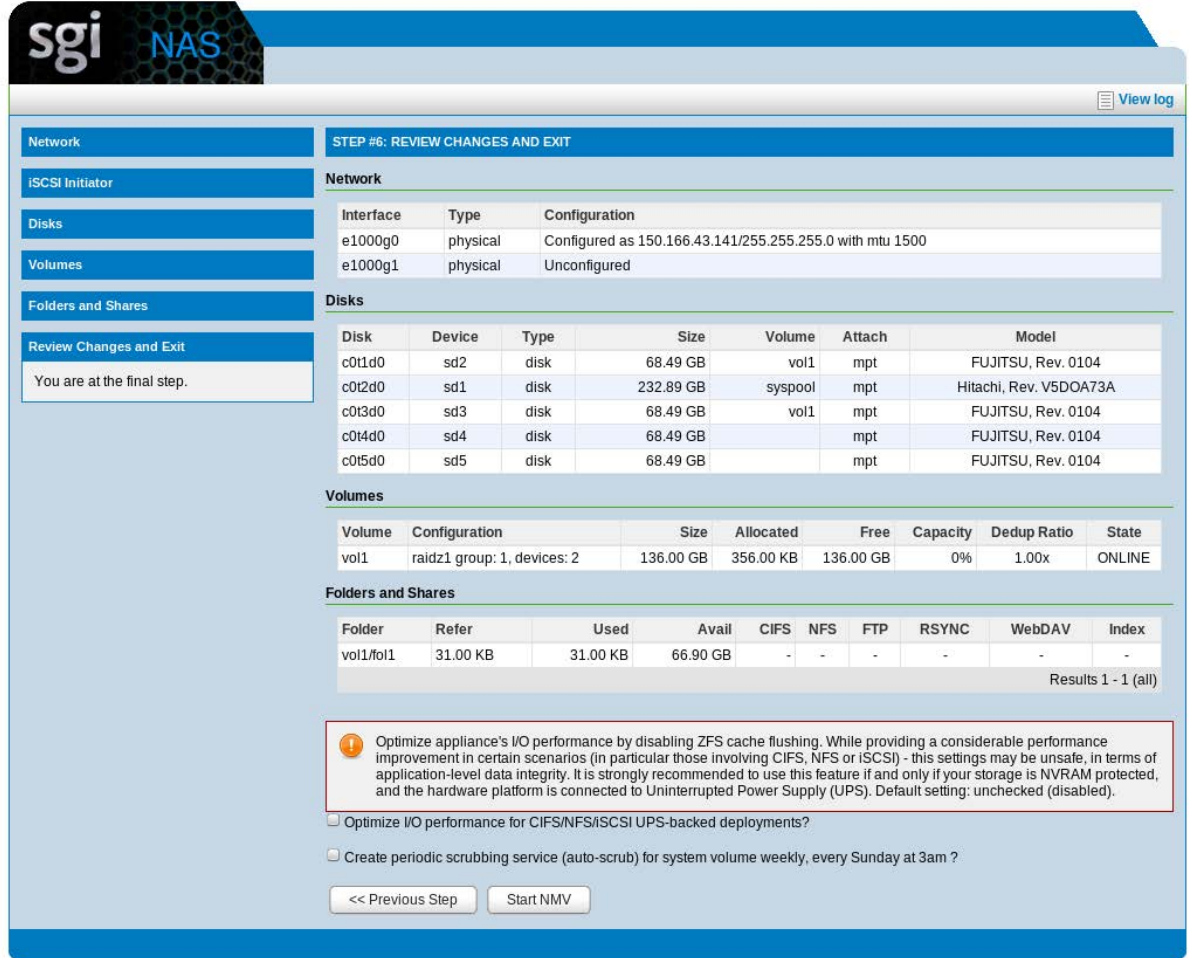

The Wizard will also recommend to create system checkpoint (see above) – "a s[napshot of the freshly installe](http://www.nexenta.com/corp/support/resources/product-documentation/63)d and initially configured appliance". Please see the SGI NAS User Guide for introduction and for detailed information on appliance's upgrade/checkpoint functionality.

To re-ru[n any stage of the Wizard, g](http://192.168.1.58:2000/wizard1/)o to Settings → Appliance → Wizard1/Wizard2. Or you can simply type in a browser: **[http://ip\\_adress:2000/wizard1](http://192.168.1.58:2000/wizard1/)**

**http://ip\_adress:2000/wizard2**

# 4 **Upgrading the license – Re-registering**

To display appliance's license information, simply click on the **About** menu of the SGI NAS Management View top level toolbar - for example:

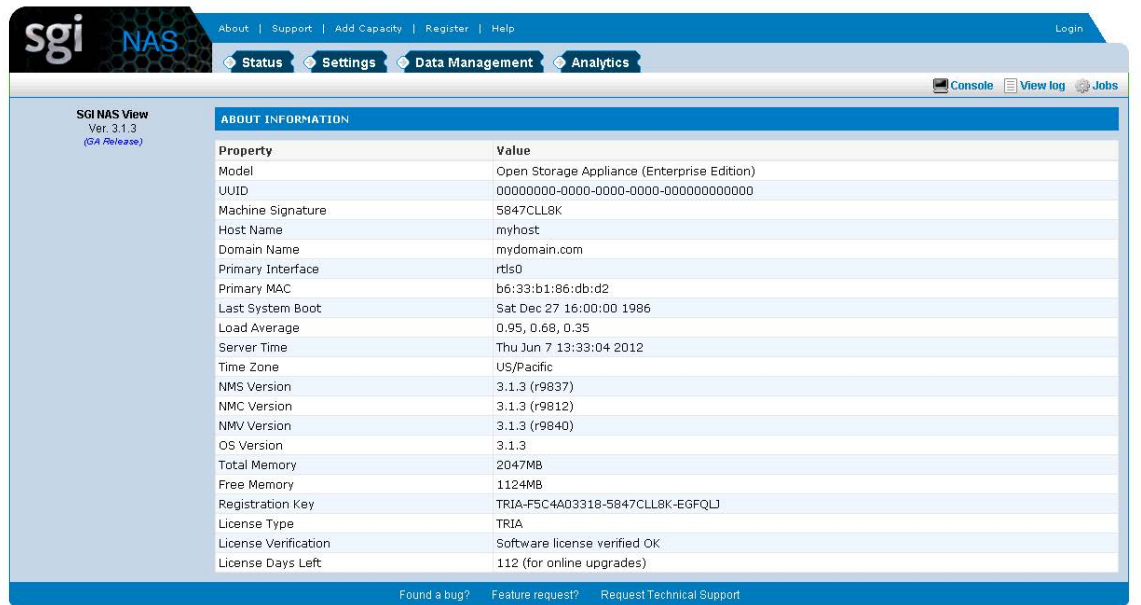

Alternatively, use NMC command:

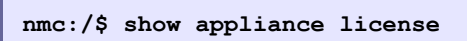

If you changed your licensing terms (e. g., added more capacity) and received a new license key for the appliance that is already in use, re-register the appliance using the following NMC command:

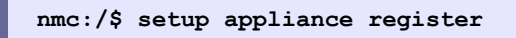

For information on registering (and re-registering) appliance, see the corresponding manual page:

```
nmc:/$ setup appliance register -h
```
Or, you can re-register using the appliance web GUI interface:

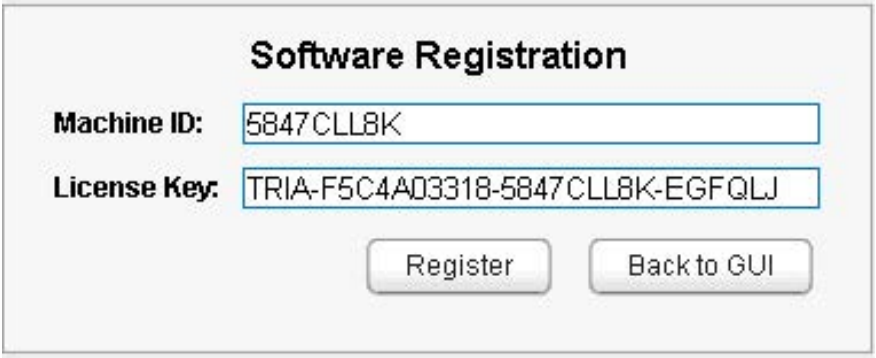

# 5 **Contact information**

### 5.1 **Support request**

To contact support at SGI, click on 'Support' in NMV as shown in the screen below.

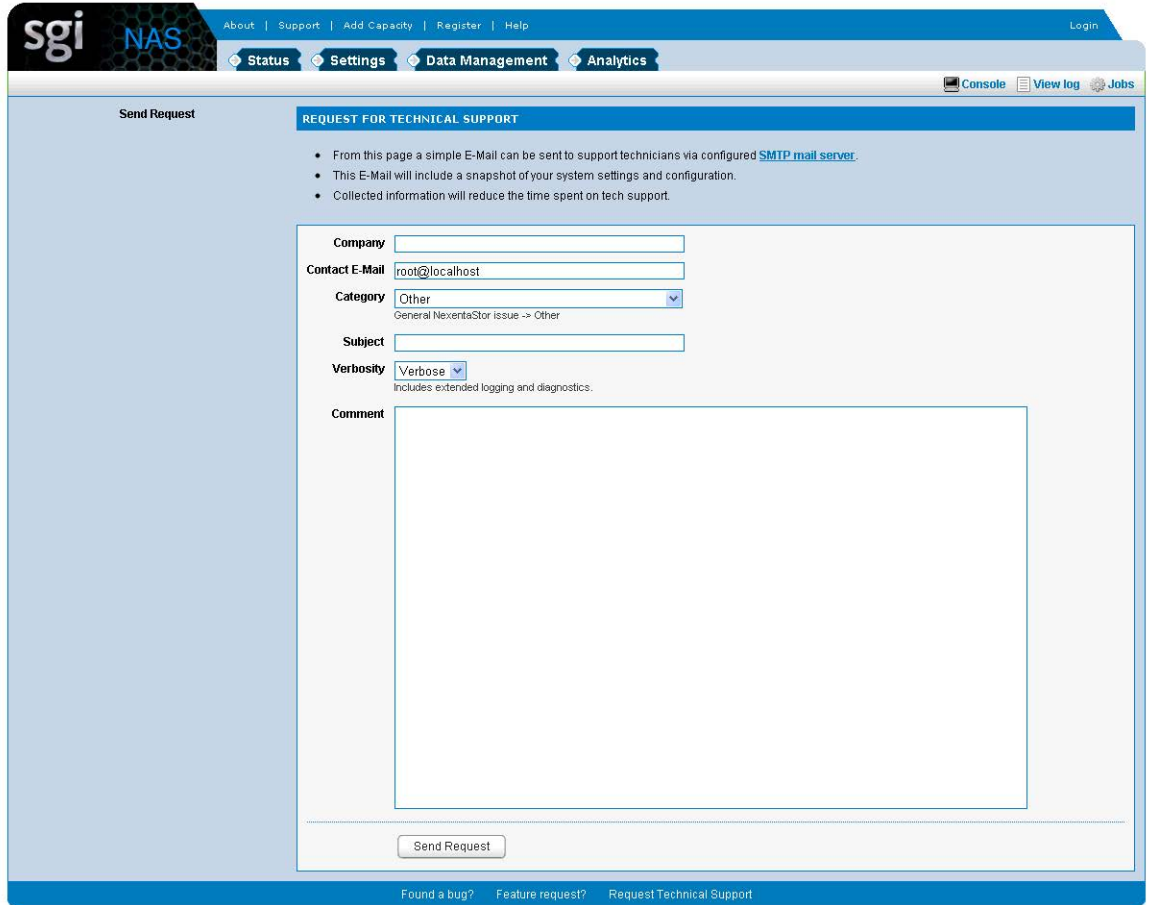

or type the following NMC command:

**nmc:/\$ support**

which will then prompt for a subject and message.

### 5.2 **Other resources**

For licensing questions, please contact your SGI sales or support representative.

#### **Product Support**

SGI provides a comprehensive product support and maintenance program for its products. For a full descripti[on of this program, do on](http://www.nexenta.com/)e of the following:

- See http://www.sgi.com/support/.
- If you are in North America, contact the Technical Assistance Center at 1 (800) 800 4SGI or contact your authorized service provider.
- If you are outside North America, see the following website for the appropriate Customer Service phone number: http://www.sgi.com/support/supportcenters.html.